# 計量経済学実習資料 2009/11/24

## 第3章 重回帰分析

【 課題 】 教科書 108-109 ページの例5のデータ(表 3-3)について、

- ① TSP を用いて重回帰分析をおこなってみる。
	- ② 相関係数行列と偏相関係数行列を求める。

という 2 つのことをおこなってみよう。

### 1. Excelデータの作成

分析の準備として、Excel のデータファイルを作成しておく。ここでは、ex3-3.csv という名前 で、CSV 形式で保存する。

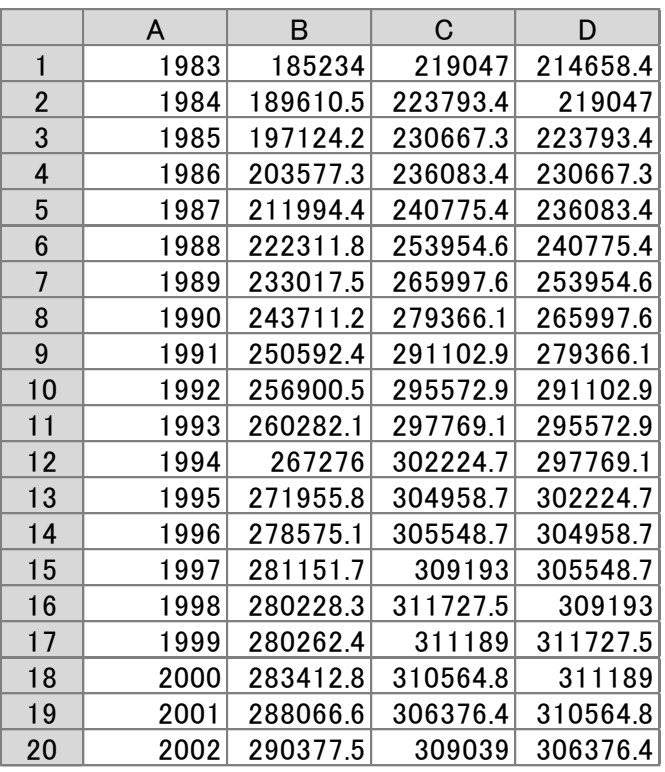

### 2. TSPプログラムの作成

GiveWin のメニューバーにおいて、「File」-「New」-「Text」 とすればプログラムエディ ターが開く。そこに次のようにプログラムを入力していく。

なお、家計消費支出の変数名を CE に変更してある。これは、C という変数名が TSP では定数 項を表すため、使用できないからである。

 freq a; smpl 1983 2002; read(file='h:ex3-3.csv') Date ce yd yd1; olsq ce c yd yd1; ste=@res/@s; graph date ste; end;

プログラムを入力した後で、メニューバーから 「File」-「Save As」 を選び、ex3-3という 名前で保存する。ファイルの種類は TSP file (\*.TSP) を選ぶ。

プログラムの実行は「Modules」-「Run TSP」である。

## 3. ラグつき変数

この例 5 のモデルは CE = a + b YD + c YD-1 というように、説明変数に可処分所得の 1 期前の 値が含まれている。このような遅れ(ラグ)をともなう変数のことを、ラグつき変数という。 TSP では、プログラムの中でラグつき変数を計算することができる。

手順

- ① ex3-3.csv のファイルの D 列を削除し、ex3-3b.csv という名前で、CSV 形式で保存する。
- ② ex3-3.tsp のファイルを次のように修正し、「File」-「Save As」 を選び、ex3-3b という 名前で保存する。(変更箇所を太字で示した)

```
 freq a;
 smpl 1983 2002;
 read(file='h:ex3-3b.csv') Date ce yd;
print ce yd yd(-1);
olsq ce c yd yd(-1);
 ste=@res/@s;
 graph date ste;
 end;
```
ラグつき変数を用いた場合、1983 年の 1 期前のデータは存在しない。そのため、実行結果にお いていくつかの warning が出る。これを回避したい場合は、smpl 文で、データの期間を再度定 義しなおす必要がある。

#### 4. 相関係数、偏相関係数

 TSP では 2 変量間の相関係数の行列を corr というコマンドで表示することができる。一方、 偏相関係数は計算して導出する必要がある。

ex3-3.tsp を次のように修正し、ex3-3c.tsp という名前で保存してみよう。なお、?で始まる文 はコメント行である。これらの行は TSP の操作に直接関係ないが、後で自分のプログラムを見て、 何をやったのかを確認する時にあると便利である。

```
freq a;
smpl 1983 2002;
read(file='h:ex3-3.csv') Date ce yd yd1;
?
? 重回帰分析
?
olsq ce c yd yd1;
ste=@res/@s;
graph date ste;
?
? 相関係数行列
?
corr ce yd yd1;
?
? 偏相関係数の計算
?
freq n;
smpl 1 1;
pcorr12 = (\mathbb{C} \text{corr}(1,2)-\mathbb{C} \text{corr}(1,3)*\mathbb{C} \text{orr}(2,3))/(\text{sqrt}(1-\mathbb{C} \text{corr}(1,3)^{2})*\text{sqrt}(1-\mathbb{C} \text{corr}(2,3)^{2}));pcorr13 = ((\text{corr}(1,3)-\text{Corr}(1,2)*\text{Corr}(2,3))/(sqrt(1-\text{Corr}(1,2)^2)*sqrt(1-\text{Corr}(2,3)^2));pcorr23 = (\&corr(2,3)-\&corr(1,2)*\&corr(1,3))/(sqrt(1-\&corr(1,2)^2)*sqrt(1-\&corr(1,3)^2));?
? 偏相関係数の行列表示
?
pcorrdiag=1;
mmake pcorrmatl pcorrdiag pcorr12 pcorr13;
mmake pcorrmat2 pcorr12 pcorrdiag pcorr23;
mmake pcorrmat3 pcorr13 pcorr23 pcorrdiag;
mmake(vert) pcorrmat pcorrmat1 pcorrmat2 pcorrmat3;
print pcorrmat;
end;
```
5. 外部ファイルへの書き出し

分析結果や、加工したデータファイルを外部ファイルへ書き出すことができる。Excel で入力 したデータを TSP で分析し、ふたたび Excel ファイルとして出力することも可能である。(これ によって両者の良い面が使える。)

例として、相関係数行列と偏相関係数行列を Excel 形式で書き出してみよう。end コマンドの 前に次のようなコマンドを挿入してみよう。

 ? ? 相関係数行列、偏相関係数行列のファイル出力 ? write(file='h:ex3-3corr.xls') @corr; write(file='h:ex3-3pcorr.xls') pcorrmat;

#### 6. 分析結果の保存とWordへ読みこみ

TSP の分析結果はテキストファイルとして保存できるので、それをエディターやワープロソフ トを使って読みこむことができる。また、グラフも画像形式(デフォルトでは Enhanced MetaFile 形式)で保存できるので、Word などで読みこむことが可能である。

ここでは、ex3-3c の出力結果と残差プロットを Word ファイルにまとめてみよう。

手順

- ① 出力結果のウインドウをアクティブにして、「File」-「Save As」 を選び、ex3-3c という 名前で保存する。(ここで、デフォルトのファイル名には、パス名がついているので、適当 に修正すること。)
- ② 残差プロットのウインドウをアクティブにして、「File」-「Save As」 を選び、残差プロ ットという名前で保存する。
- ③ Word を開き、ex3-3c.out のファイルを呼び出す。ファイルの種類を「すべてのファイル」 にしておけば、すべての形式のファイルを呼び出すことが可能である。
- ④ グラフファイルは、挿入タブをクリックし、「図」ボタンをクリックして、残差プロットの ファイルを選べば良い。グラフの大きさは、右クリックで「サイズ」を選べば変更できる。
- ⑤ 不要な部分を削除・修正し、タイトルと氏名を加えればレポートが完成する。